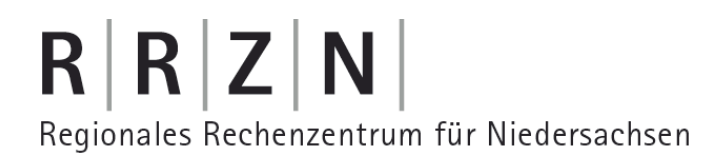

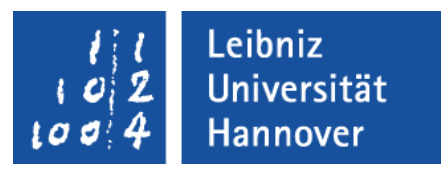

#### Excel – Automatisierung von Arbeitsschritten Diagramme automatisiert erstellen

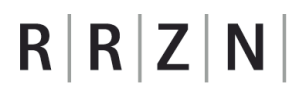

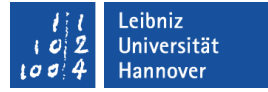

#### Diagramme ...

- visualisieren Werte in Abhängigkeit von bestimmten Randbedingungen.
- stellen grafisch Beziehungen zwischen verschiedenen Daten dar.
- stellen Abhängigkeiten zwischen Daten in kompakter und übersichtlicher Form dar.
- veranschaulichen Zusammenhänge zwischen zwei oder mehr abhängigen Werten.

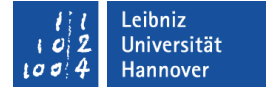

#### **Arbeitsschritte**

- Das Menüband Einfügen ist geöffnet.
- Es wird eine Zelle in einem leeren Tabellenblatt ausgewählt.
- Klick auf *Einfügen Säule: 2D Säule; Gruppierte Säule*. Ein Balkendiagramm wird erstellt. Das Menüband Diagrammtools wird geöffnet.
- Anschließend wird die Datenquelle festgelegt (*Daten auswählen*).
- Ein Diagrammlayout wird ausgewählt (*Diagrammlayouts*).
- Ein Diagrammtitel wird eingefügt und angepasst.
- Die Datenreihe wird wie gewünscht formatiert.

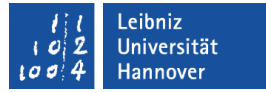

#### Arbeitsschritte automatisieren

- Voraussetzung: Die Entwicklertools sind eingeblendet.
- Die Arbeitsschritte werden einmalig mit Hilfe eines Makros aufgezeichnet.
- Nach Beendigung der Aufzeichnung werden die Arbeitsschritte automatisiert über ein Symbol oder Tastenkürzel gestartet.

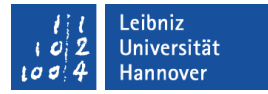

#### Entwicklertools einblenden

- *Datei Optionen*.
- *Menüband anpassen*.
- In der rechten Liste Menüband anpassen werden alle Hauptregisterkarten angezeigt. Das Menüband Entwicklertools ist standardmäßig ausgeblendet (Kästchen ist leer).
- **-** Durch einen Mausklick links von der Bezeichnung des Menübandes wird dieses aktiviert. In dem Kästchen wird ein Häkchen angezeigt.

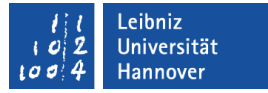

#### Arbeitsschritte aufzeichnen

- Das Menüband Entwicklertools ist eingeblendet.
- Durch einen Mausklick wird die Aktion *Makro aufzchn.* in der Gruppe Code gestartet.
- Es öffnet sich der Dialog Makro aufzeichnen. In dem Dialog werden die Grundeinstellungen der Aufzeichnung festgelegt. *OK* schließt den Dialog.
- **Hinweis: Die Aufzeichnung endet nicht automatisch.**

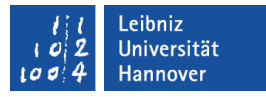

## Dialog "Makro aufzeichnen"

- In dem obersten Textfeld wird ein eindeutiger Name für die Aufzeichnung eingegeben.
- **E** Zum Starten des Makros kann ein Buchstabe eingegeben werden. Hinweis: Einige Kombinationen wie <CTRL>+<C> sind belegt.
- Mit Hilfe des Kombinationsfeldes wird der Speicherort des Makros festgelegt. Standardmäßig wird ein Makro in der aktuellen Arbeitsmappe gespeichert.
- **In dem unteren Textfeld kann eine** Beschreibung für das Makro eingegeben werden.

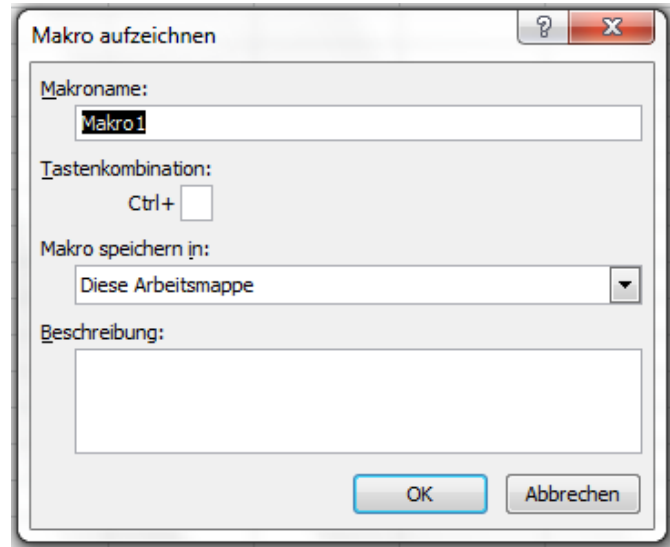

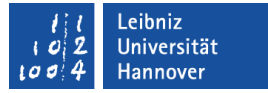

#### Aufzeichnung beenden

- Das Menüband Entwicklertools ist eingeblendet.
- Mit einem Mausklick auf die Aktion *Aufzeichnung beenden* wird die momentan laufende Aufzeichnung beendet.
- **Hinweis: Alle Arbeitsschritte zwischen dem Beginn und dem** Ende der Aufzeichnung sind in der Programmiersprache VBA gespeichert.

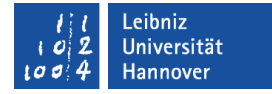

## Visual Basic for Application (VBA) ...

- automatisiert eine Folge von Arbeitsschritten.
- ist eine Programmiersprache, die in jeder Office-Anwendung eingebettet ist.
- erweitert die Funktionalität von Office-Anwendungen.
- passt eine Anwendung entsprechend der Wünsche des Benutzers an.

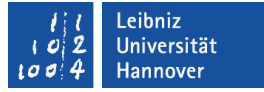

#### Start des Makros ...

- mit Hilfe des Symbols *Makros* im Bereich Code des Menübandes Entwicklertools.
- mit Hilfe von <CTRL> und der eingegebenen Taste.
- über ein Symbol in einem benutzerdefinierten Menüband.
- Nach dem Start werden die aufgezeichneten Arbeitsschritte abgearbeitet.

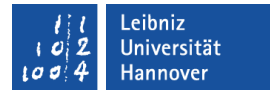

#### Entwicklertools - Makros

- **Nit einem Mausklick wird** ein Makro aus der Liste ausgewählt.
- Die Schaltfläche *Ausführen* startet das gewählte Makro.

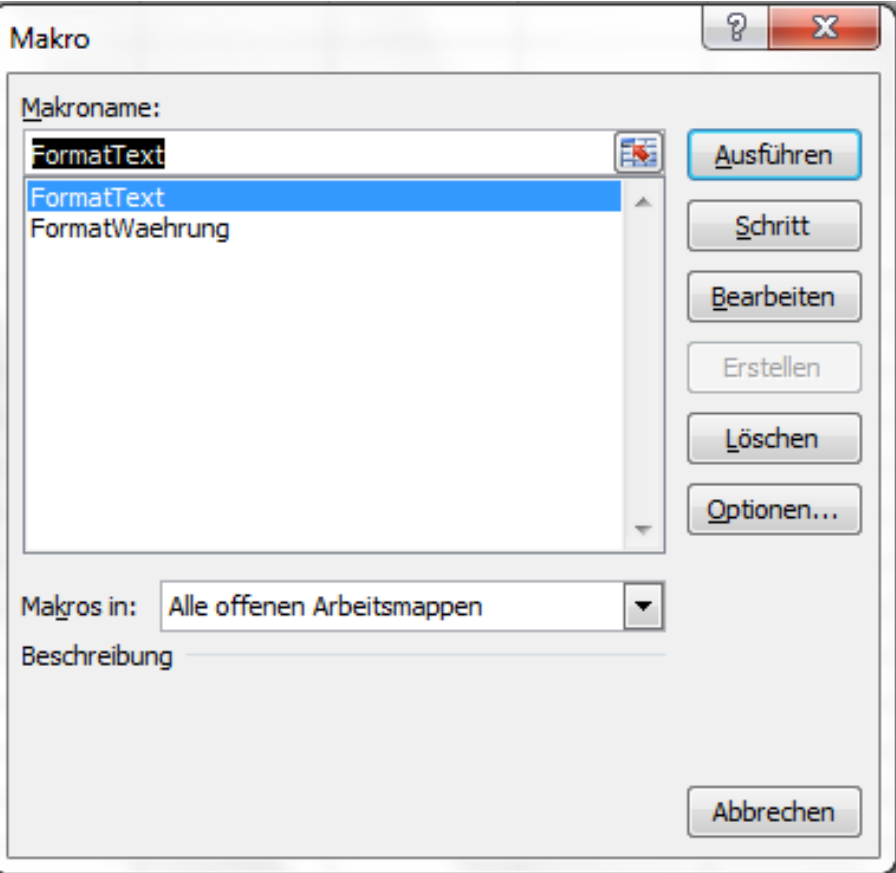

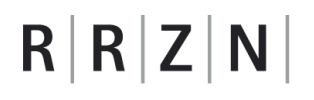

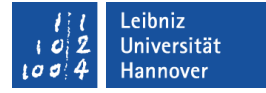

#### … mit Hilfe einer Tastenkombination starten

<CTRL>+<Taste> startet das Makro.

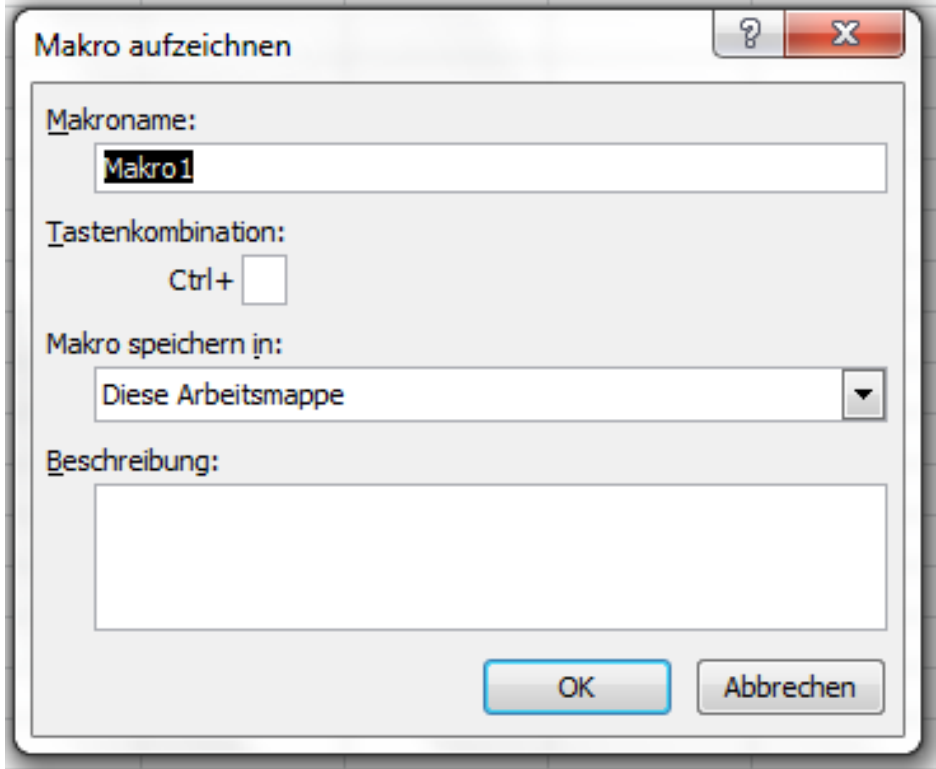

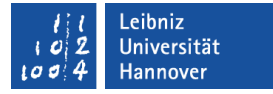

#### … über ein Menüband starten

- Voraussetzungen: Das Makro ist als Icon in einem Menüband sichtbar.
- Mit einem Klick auf das passende Icon wird das Makro gestartet.

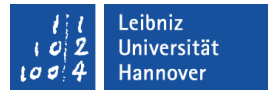

### Arbeitsmappen mit einem Makro speichern

- *Datei Speichern unter*.
- Als Dateityp wird der Eintrag Excel-Arbeitsmappe mit Makros (\*.xlsm) genutzt.
- Für die Speicherung wird ein aussagekräftiger Name eingegeben.
- **Ein Ordner wird als Speicherplatz ausgewählt.**

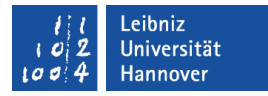

### Makros bearbeiten

- Das Menüband Entwicklertools ist aktiv.
- In der Gruppe Code wird auf das Symbol *Makros* geklickt.
- Die Schaltfläche *Bearbeiten* öffnet den VBA-Editor. Alle Schritte des Makros werden in VBA-Code dargestellt.
- Mit Hilfe der Schaltfläche *Optionen* werden die Voreinstellungen angezeigt und können verändert werden.

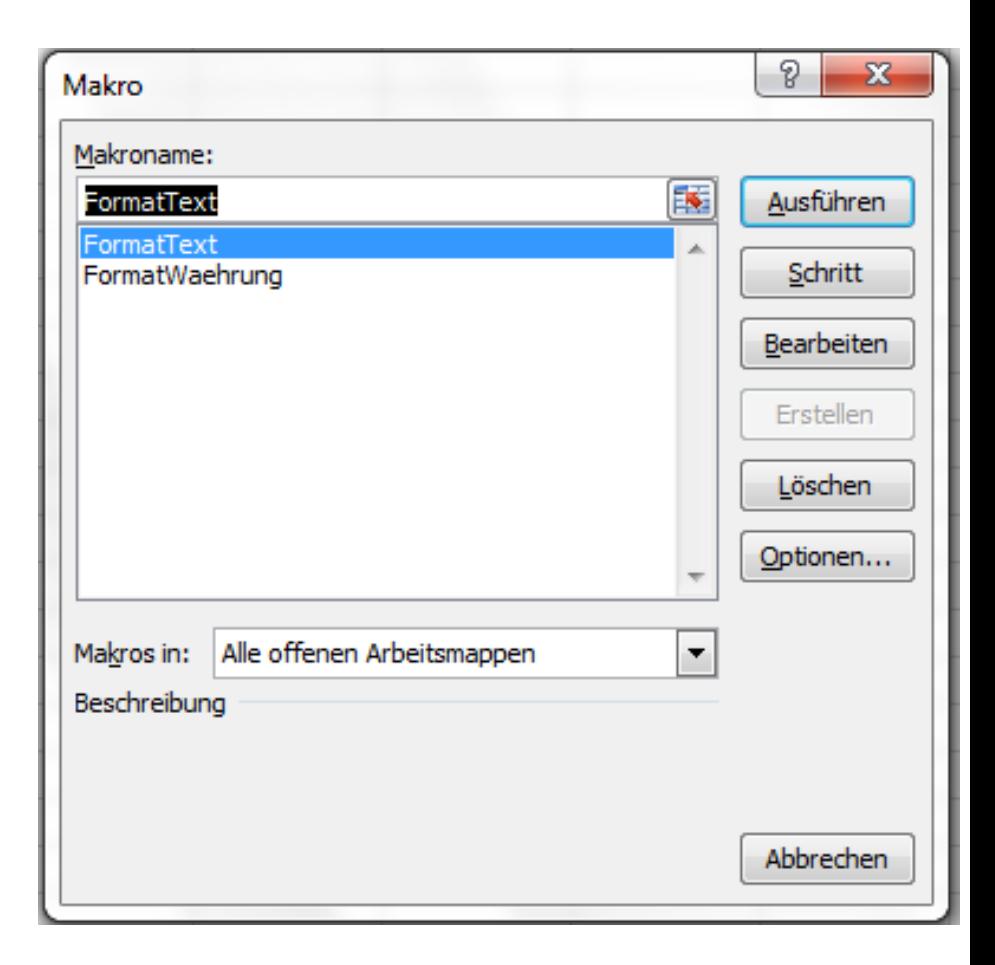

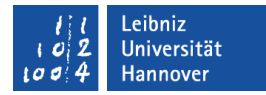

#### Aufgezeichnete Arbeitsschritte in VBA

Sub DiagrammErstellen()

ActiveSheet.Shapes.AddChart.Select

 ActiveChart.ChartType = xlColumnClustered ActiveChart.SetSourceData Source:=Sheets("KlimaWerte").Range("B5:M6")

 ActiveChart.SeriesCollection(1).Name = "=""Sonnenstunden""" ActiveChart.SeriesCollection(2).Name = "=""Niederschlag"""

```
 ActiveChart.ApplyLayout (1)
 ActiveChart.ChartTitle.Select
 ActiveChart.ChartTitle.Text = "Sonnenstunden und Niederschlag im Harz"
```
Selection.Format.TextFrame2.TextRange.Characters.Text =

"Sonnenstunden und Niederschlag im Harz"

End Sub

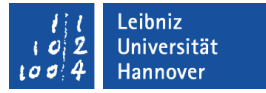

## Objekte in dem aufgezeichneten Code

- ActiveSheet beschreibt das aktive Arbeitsblatt.
- ActiveChart ist ein Synonym für das aktive Diagramm.
- Shapes ist eine Auflistung von gezeichneten Objekten und Bildern.

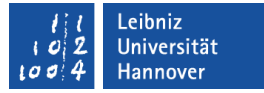

## Neues eingebettetes Diagramm

ActiveSheet.Shapes.AddChart.Select

- Das aktive Arbeitsblatt ActiveSheet hat eine Auflistung Shapes. Diese Auflistung enthält auch alle eingebetteten Diagramme.
- Mit Hilfe der Methode .AddChart wird der Auflistung Shapes eine neues Element hinzugefügt. Es wird ein neues Diagramm erstellt.
- Das neu erstellte Diagramm wird ausgewählt (.Select).

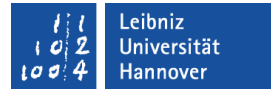

#### Eigenschaften eines Diagramms

- Der Typ (ChartType) des Diagramms wird festgelegt. In diesem Beispiel wird ein Balkendiagramm (xlColumnClustered) erzeugt. Die Angabe xlLine erzeugt ein Liniendiagramm.
- Mit Hilfe der Methode SetSourceData wird die Datenquelle des Diagramms festgelegt.
- Mit Hilfe der Methode ApplyLayout(1) wird das erste Layout im Menüband angewendet.
- **Eigenschaften und Methoden werden durch ein Punkt mit dem** Objekt verbunden.

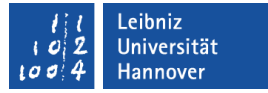

#### Elemente eines Diagramms

- Die Datenreihen in dem Diagramm werden in der SeriesCollection gesammelt.
- ChartTitle beschreibt den Diagrammtitel.

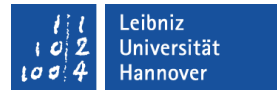

### Nachteil des automatisch erzeugten Codes

- Die Aufzeichnung formatiert immer nur den selektierten Bereich eines Diagramms.
- Es werden Bestandteile des Diagramms abschnittweise formiert.
- Der Code ist sehr unübersichtlich.

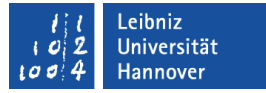

#### Eigenen Code erzeugen

- Das Menüband Entwicklertools ist aktiv.
- Mit Hilfe des Symbols *Visual Basic* wird der VBA-Editor geöffnet.
- Mit Hilfe des Menüs *Einfügen Modul* wird ein neue Datei angelegt.
- In diesem Modul wird der Code mit Hilfe der Tastatur eingegeben.

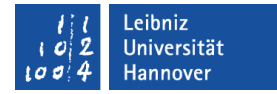

#### Prozedur erstellen

Sub DiagrammNeu()

End Sub

- Durch das Schlüsselwort Sub wird der Beginn einer Prozedur gekennzeichnet.
- Anschließend folgt ein selbsterklärender, benutzerdefinierter Name.
- Dem Namen folgen leere runde Klammern. Der Prozedur werden keine Werte übergeben.
- Die Prozedur endet mit den Schlüsselwörtern End Sub. Diese Schlüsselwörter werden automatisch von VBA gesetzt.

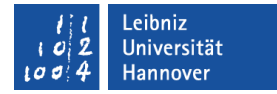

#### Arbeitsschritte eingeben

Sub DiagrammNeu()

End Sub

- Mit einem Mausklick wird die Einfügemarke zwischen den Schlüsselwörtern Sub und End Sub gesetzt.
- Mit Hilfe der Tastatur werden dort die benötigten Arbeitsschritte zeilenweise eingegeben.

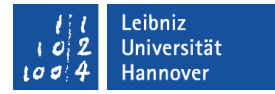

## Neues Diagramm einfügen

Sub DiagrammNeu()

ThisWorkbook.Charts.Add After:=Worksheets("KlimaWerte")

- ThisWorkbook verweist auf die aktuelle Arbeitsmappe.
- Charts ist eine Auflistung aller Diagramme in Din A4-Größe. Die Diagramme werden auf eigenen Blättern dargestellt.
- Mit Hilfe der Methode Add wird ein Diagrammblatt an einer bestimmten Position in die Arbeitsmappe eingefügt und aktiviert. In diesem Beispiel wird die Arbeitsmappe nach der Mappe "KlimaWerte" eingefügt.

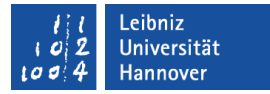

#### Falls das Diagrammblatt vorhanden ist ...

```
Sub DiagrammNeu()
```
ThisWorkbook.Charts.Add After:=Worksheets("KlimaWerte")

```
 For Each element In ThisWorkbook.Charts
   If element.Name = "Wetter" Then
      element.Delete
    End If
```
Next

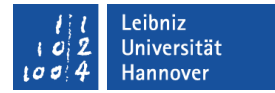

## Für jedes Element in der Auflistung

Dim element As Chart

For Each element In ThisWorkbook.Charts

Next

- Für jedes Element in der Auflistung "AktiveArbeitsmappe. Diagramme".
- Die Auflistung wird vom ersten bis zum letzten Element vollständig durchlaufen. Der Durchlauf kann mit Hilfe von Exit For vorzeitig abgebrochen werden.
- Mit Hilfe von Next wird das nächste Element in der Auflistung geholt.

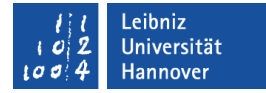

#### Ablauf

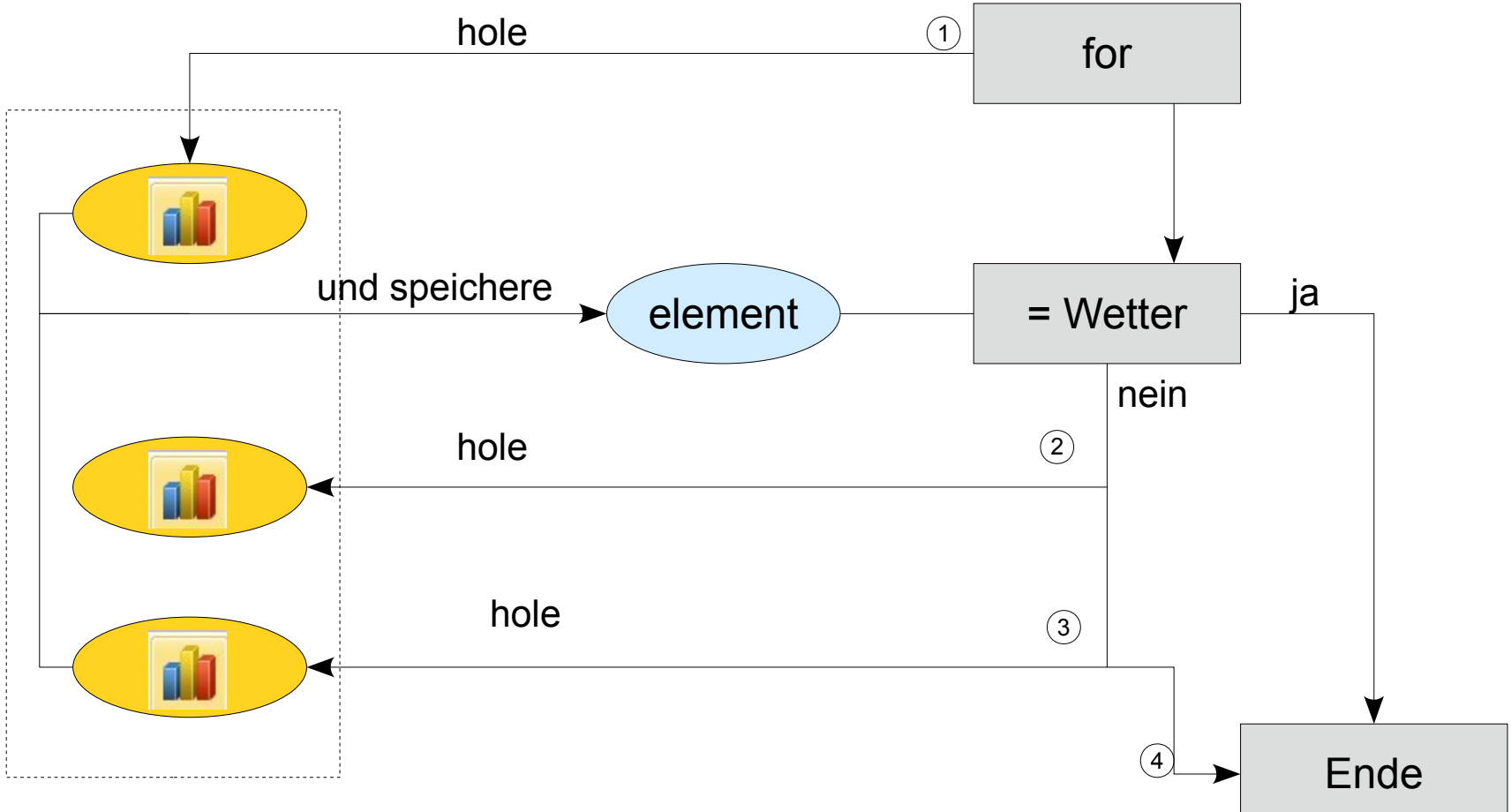

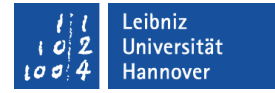

#### If … Then

If element Name  $=$  "Wetter" Then element.Delete End If

- Wenn die angegebene Bedingung erfüllt ist, dann ...
- Wenn das Diagrammblatt den Namen "Wetter" besitzt, dann lösche das Blatt.
- **Eine Bedingung ...** 
	- vergleicht immer zwei Ausdrücke.
	- gibt wahr zurück, wenn die Aussage zutrifft.

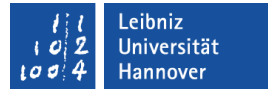

### Diagrammblätter löschen

ThisWorkbook.Charts("Wetter").Delete

element.Delete

- Mit Hilfe der Methode Delete wird ein Diagrammblatt aus einer Arbeitsmappe gelöscht.
- Die Methode und das Objekt, worauf die Methode angewandt wird, werden mit einem Punkt verbunden.
- Der Objektname kann durch eine Variable ersetzt werden. Die Variable wird folgendermaßen definiert: Dim element As Chart.

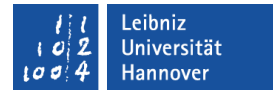

#### Diagrammblatt formatieren

```
Sub DiagrammNeu()
   With ActiveChart
      .ChartType = xlColumnClustered
      .SetSourceData 
           Source:=Sheets("KlimaWerte").Range("B5:M6")
      .Name = "Wetter"
      .HasTitle = True
      .ChartTitle.Characters.Text = 
           "Niederschlag und Sonnenschein"
      .HasLegend = True
     .ChartGroups(1).Overlap = -30
   End With
```
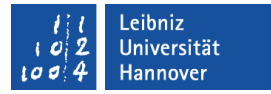

## Zusammenfassung von Eigenschaften etc.

With ActiveChart

End With

- Das Schlüsselwort With fasst Einstellung zu einem bestimmten Objekt zusammen. In diesem Beispiel werden Anweisungen zum aktiven Diagrammblatt (ActiveChart) zusammengefasst.
- Die Zusammenfassung endet mit End With.

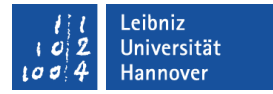

### Anweisungen in der With-Anweisung ...

```
With ActiveChart
 .ChartType = xlColumnClustered
  .SetSourceData 
          Source:=Sheets("KlimaWerte").Range("B5:M6")
```

```
End With
```
- die mit einem Punkt beginnen, beziehen sich auf das angegebene Objekt.
- Der Punkt muss als Verbindung zu dem Objekt gesetzt werden.

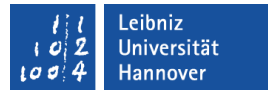

#### Eigenschaften und Methoden des Diagramms

- Der Typ (ChartType) des Diagramms wird festgelegt. In diesem Beispiel wird ein Balkendiagramm erzeugt. xlLine erzeugt ein Liniendiagramm.
- Mit Hilfe der Methode SetSourceData wird die Datenquelle des Diagramms festgelegt.
- Die Eigenschaft Name legt eine Bezeichnung für das Diagrammblatt fest. Der Name wird im Register des Blattes angezeigt.
- **Eigenschaften und Methoden werden durch ein Punkt mit dem** Objekt verbunden.

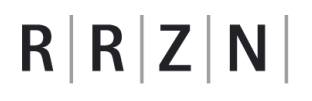

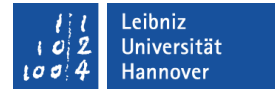

#### Diagrammtitel einblenden und setzen

With ActiveChart .HasTitle = True End With

 Die Anweisung .HasTitle = True blendet ein Textfeld für den Diagrammtitel ein.

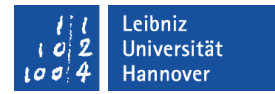

#### Diagrammtitel formatieren

```
Sub DiagrammNeu()
  With ActiveChart ChartTitle
     .Characters.Text = "Niederschlag und Sonnenschein"
    Characters. Font. Name = "Arial"
    .Characters.Font.Color = RGB(0, 0, 0) .Characters.Font.Size = 18
     .Characters.Font.Bold = msoCTrue
     .Format.TextFrame2.TextRange.Font.Fill
     .BackColor.ObjectThemeColor = msoThemeColorAccent1
   End With
```
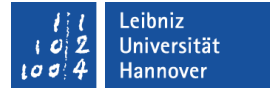

## **Erläuterung**

- ActiveChart.ChartTitle.Characters definiert Formatierungen für einen Text innerhalb eines Objekts. In diesem Beispiel wird der Text des Diagrammtitels formatiert.
- ActiveChart.ChartTitle.Format verweist auf die Formatierung für einen Diagrammtitel in Office.
- ActiveChart.ChartTitle.Format.TextFrame2 ist ein Verweis auf ein Textrahmen innerhalb eines Diagramms.
- ChartTitle.Format.TextFrame2.TextRange ermöglicht Textformatierungen innerhalb eines Textrahmens.

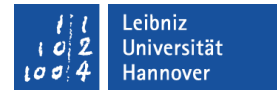

#### Legende einblenden

With ActiveChart .HasLegend = True End With

- Die Anweisung .HasLegend = True blendet eine Legende zur Erläuterung des Diagramms ein.
- Wenn mehr als eine Datenreihe in dem Diagramm angezeigt wird, sollte eine Legende zur Erläuterung eingeblendet werden.

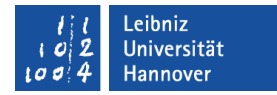

#### Legende formatieren

Sub DiagrammNeu()

With ActiveChart.Legend

.Position = xlLegendPositionBottom

```
 .LegendEntries(1).Font.Name = "Arial"
LegendEntries(1).Font.Size = 10
```
 .LegendEntries(2).Font.Name = "Arial"  $LegendEntries(2)$ . Font. Size = 10

End With

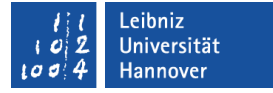

### Legenden-Objekte

- ActiveChart.Legend beschreibt die Legende. Das Objekt bezieht sich auf alle Legenden-Einträge.
- ActiveChart.Legend.LegendEntries(1) bezieht sich auf den ersten Legenden-Eintrag. Das Objekt LegendEntries ist eine Auflistung von Legenden-Einträgen. In den runden Klammern wird ein Index für ein bestimmtes Element übergeben. Das erste Element hat den Index 1 und so weiter.

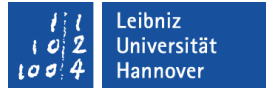

### Schrift der Einträge

- Das Objekt Font beeinflusst die Schrift des vorangestellten Objekts.
- Die Eigenschaft .Name legt die Schriftart fest.
- Die Eigenschaft .Size legt die Schriftgröße fest.
- Die Eigenschaft .Color legt die Schriftfarbe fest.

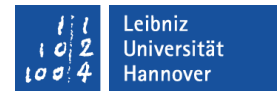

#### Achsen formatieren

```
Sub DiagrammNeu()
    With ActiveChart.Axes(xlCategory)
     ' Formatierung des Hauptintervalls 
     .TickLabels.NumberFormatLocal = "@"
   End With
   With ActiveChart.Axes(xlValue)
     .MinimumScale = 0 ' Beginn des Intervalls
     .MaximumScale = 100 ' Ende des Intervalls 
     .TickLabels.NumberFormatLocal = "00"
   End With
```
Automatisierung von Arbeitsschritten,01.08.11 Seite 42 automatisierung von Arbeitsschritten,01.08.11 Seite 42

#### .eibniz niversität

# $R|R|Z|N|$

# **Objekte**

- .Axes(xlCategory) beschreibt die x-Achse (Rubrikenachse). Die Achse bezieht sich häufig auf die Spaltenüberschriften der Datenquelle.
- .Axes(xlValue) beschreibt die y-Achse (Größenachse). Die Achse stellt die möglichen Werte aus der Datenquelle dar. Welche Werte kann ein Element von der x-Achse annehmen?
- .Axes(...).Ticklabels beschreibt die Beschriftung der Teilstriche.

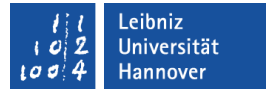

#### Beispiel für die Nutzung der Achsen

- Darstellung von Niederschlagsmengen pro Monat.
- Die Niederschlagsmengen werden durch die Monate zeitlich eingeteilt. Mit Hilfe der Monatsangaben werden die Niederschlagsmengen in Rubriken eingeteilt.
- Die Niederschlagsmengen sind Werte, die sich in der Datenreihe widerspiegeln sollen. Niederschlagsmengen sind Größenangaben. Die Werte werden auf der y-Achse aufgetragen.

# **Eigenschaften**

- .MinimumScale gibt den Minimalwert des Intervalls an.
- .MaximumScale gibt den Maximalwert des Intervalls an.
- .TickLabels.NumberFormatLocal gibt ein Zahlenformat für die Beschriftung der Teilstriche vor. Das Zahlenformat bezieht sich auf den Sprachraum des Benutzers.

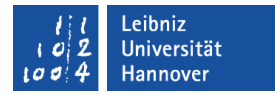

#### Datenreihen formatieren

```
Sub DiagrammNeu()
```

```
 With ActiveChart.SeriesCollection(1)
```

```
 .Interior.Color = RGB(220, 220, 220) 'Innenfläche
```

```
Border\text{.Color} = RGB(0, 0, 0) 'Rahmen
```

```
 .Name = "Sonnenschein-Dauer" ' Name der Datenreihe
```

```
 .XValues = "=KlimaWerte!$B$4:$M$4"
```
End With

```
 With ActiveChart.SeriesCollection(2)
   .Interior.Color = RGB(190, 190, 190)
  Border. Color = RGB(0, 0, 0) .Name = "Niederschlag"
  XValues = "=KlimaWerte!SB$4:SM$4"
```
End With

#### .eibniz niversität

# $R|R|Z|N$

# **Objekte**

- ActiveChart.SeriesCollection enthält alle Datenreihen eines Diagramms.
- ActiveChart.SeriesCollection(1) bezieht sich auf die erste Datenreihe in dem Diagramm. In den runden Klammern wird ein Index für die Auflistung übergeben. Der Index identifiziert eindeutig eine Datenreihe.

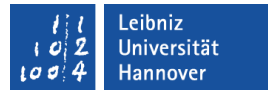

## Eigenschaften, die die Achse beeinflussen

 Die Eigenschaft .XValues legt die Beschriftung für die Rubrikenachse fest.

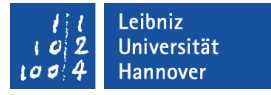

## Eigenschaften des Balken-Diagramms

- Die Eigenschaft .Interior.Color legt die Füllfarbe der Balken fest.
- Die Eigenschaft .Border.Color legt die Rahmenfarbe fest.
- Die Eigenschaft .Name legt den Legenden-Eintrag für die Datenreihe fest.

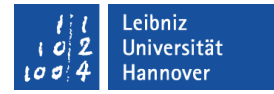

### Abstand zwischen den Balken

```
With ActiveChart
    .ChartGroups(1).Overlap = -30
End With
```
- .ChartGroups(1).Overlap positioniert Balken und Säulen.
- Der Wert -100 positioniert die Balken in einem Abstand einer Balkenbreite voneinander.
- Der Wert +100 legt die Balken übereinander.
- Der Wert 0 positioniert die Balken direkt nebeneinander.